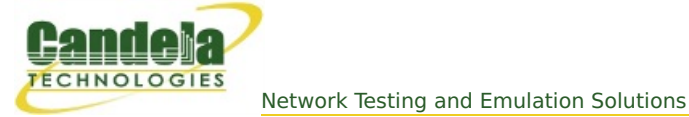

# **WiFi Captive Portal Login**

**Goal**: Create many user sessions to a WiFi captive portal gateway.

Airports, arenas and coffee shops often offer open WiFi service that is gated with a web sign-on form. This is called a captive portal. LANforge can run a custom login script on a virtual station to emulate sign-in on the captive portal web page. The following example will create one hundred stations and have them authenticate through a captive WiFi portal.

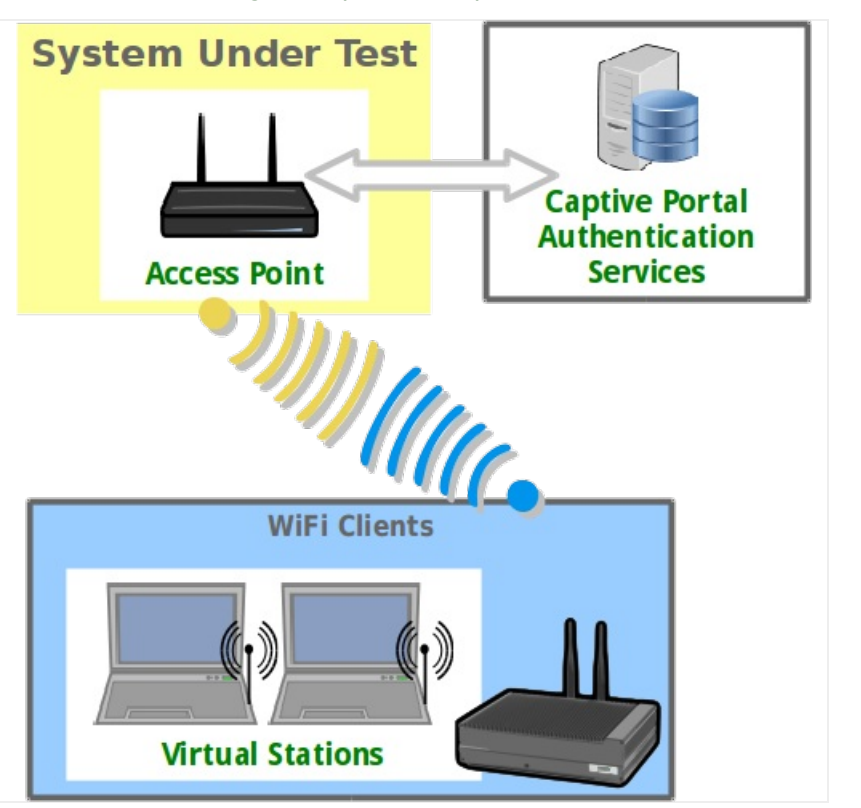

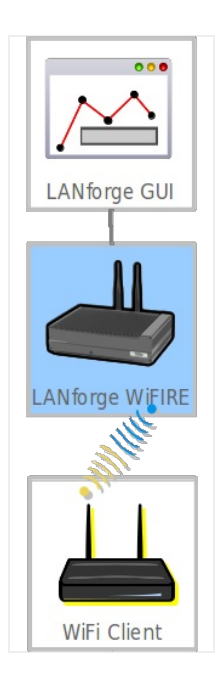

- 1. Prepare a portal login script (lf\_ifup\_post)
- 2. The 1f\_ifup\_post script will be called after DHCP assignment for a station occurs. It can also be called before DHCP release. This script is called from the LANforge resource hosting the virtual station.
	- A. The script should be in directory /home/lanforge/.
	- B. LANforge will pass these arguments to the script
		- A. -i station device
		- B. --ip4 station ip address
		- C. --ip6 station ipv6 address
		- D. --dns station DNS address
		- E. --mgt pipe name for reporting results to LANforge
	- C. Custom parameters to the script can be provided.
	- D. The script can have another name.
- E. LANforge expects these return values:
	- A. **OK**
	- B. **FAIL**
	- C. **FAIL:reason**, this provides feedback on failure occurrance.

### 3. Create WiFi stations

#### A. In the **Ports** tab, select *wiphy1* and click **Create**

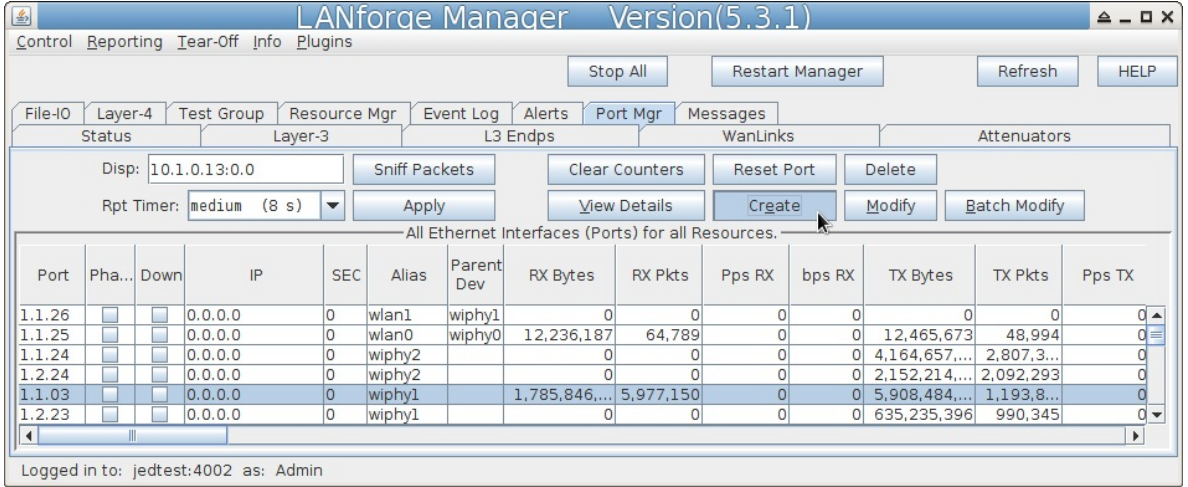

### B. In the **Create VLANS** window, craft ten wifi stations:

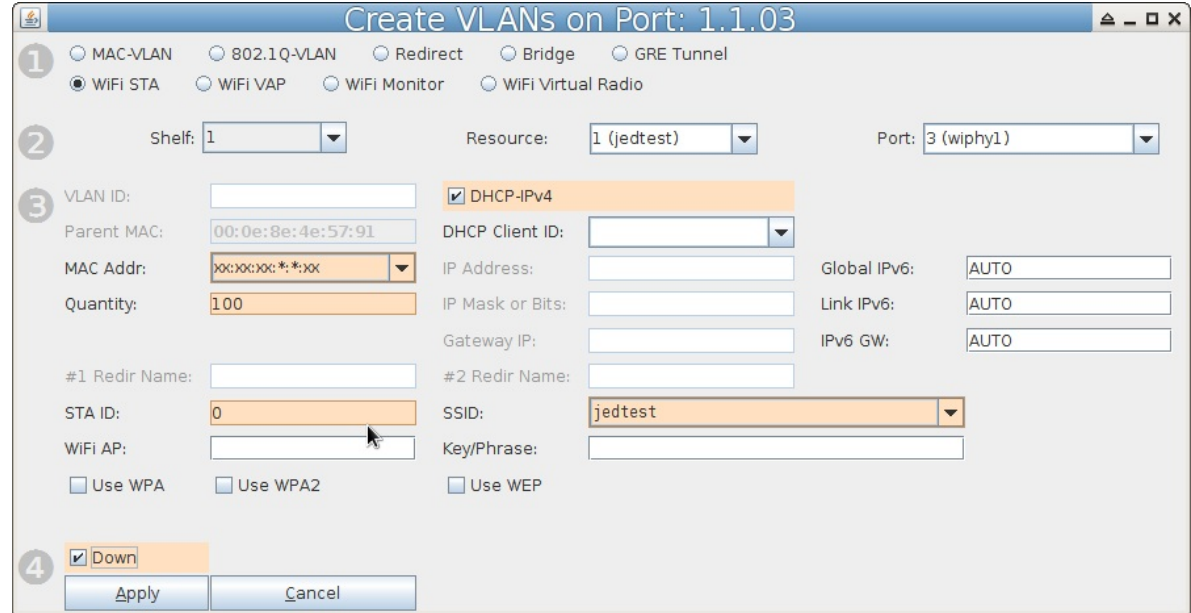

- A. Select *WiFi STA*
- B. For MAC address, choose xx:xx:xx:\*:\*:xx
- C. Select *DHCP-IPv4*
- D. Enter *Quantity* **100**
- E. Specify **0** for *STA ID*
- F. The example *SSID* for this cookbook is jedtest
- G. Select the **Down** option. This postpones the stations making a DHCP request until they are explicity admin up.
- H. ...and then click **Apply**

C. You will see ten station created:

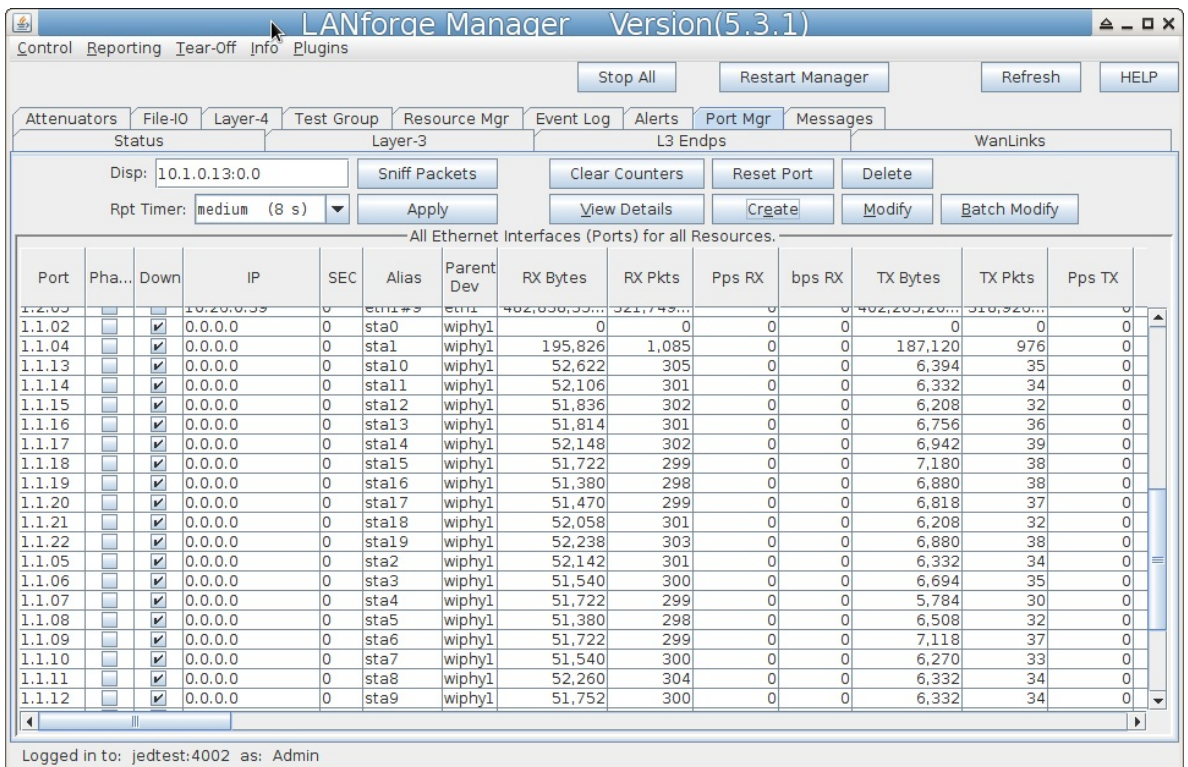

## 4. Batch Modify Stations in order to update lf\_ifup\_post parameters

A. Highlight stations and click **Batch Modify**

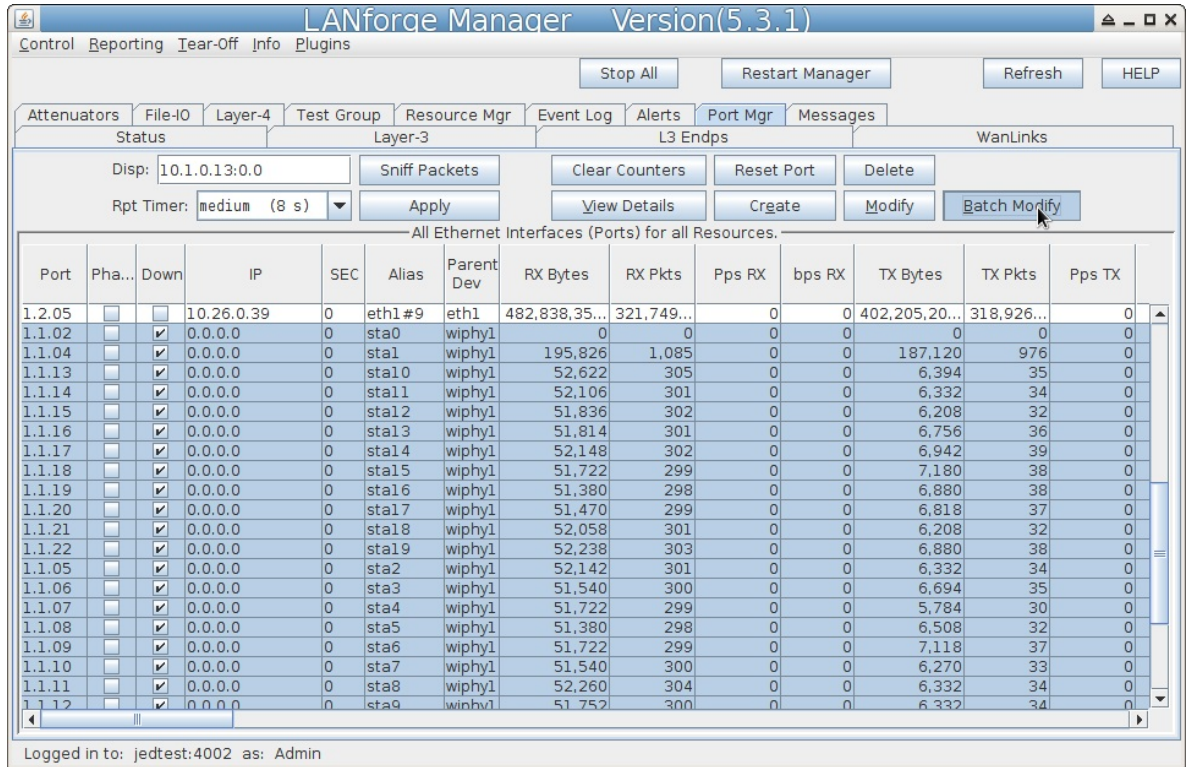

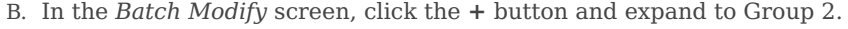

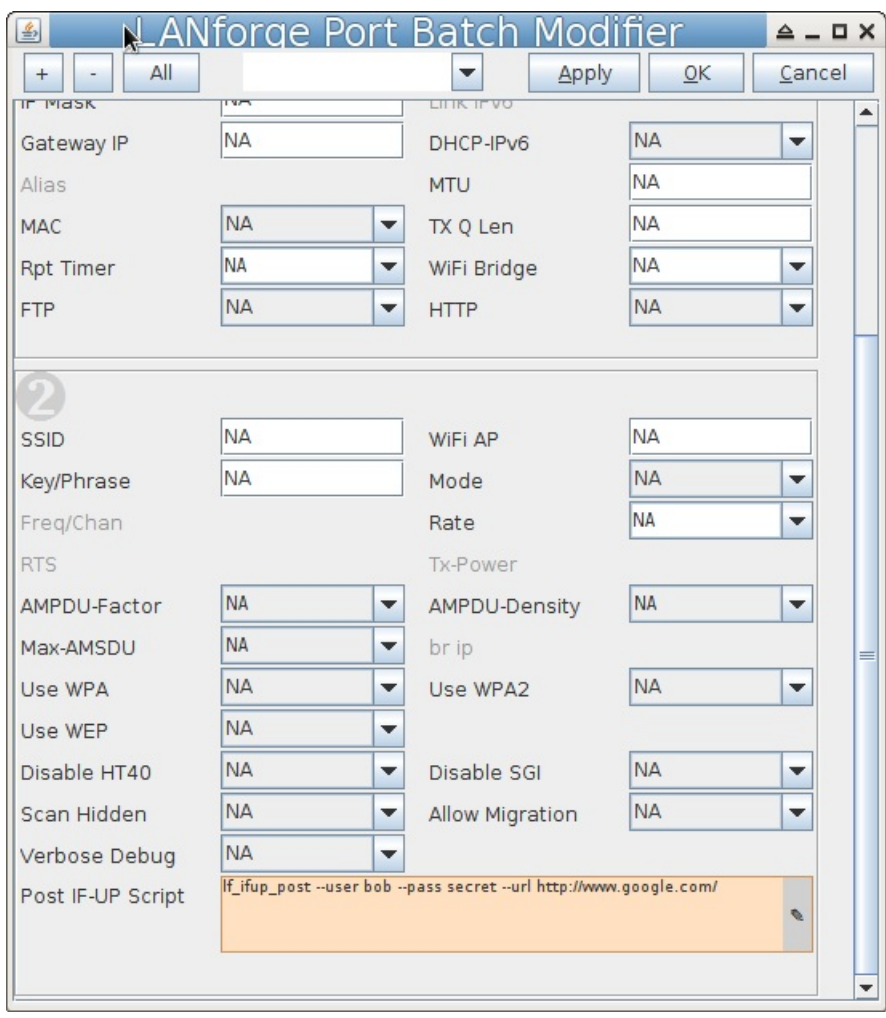

C. Edit the IF POST field. Enter the file name and any extra arguments that the script will want for this port. Example: lf\_ifup\_post --user bob --pass secret --url http://slashdot.org/

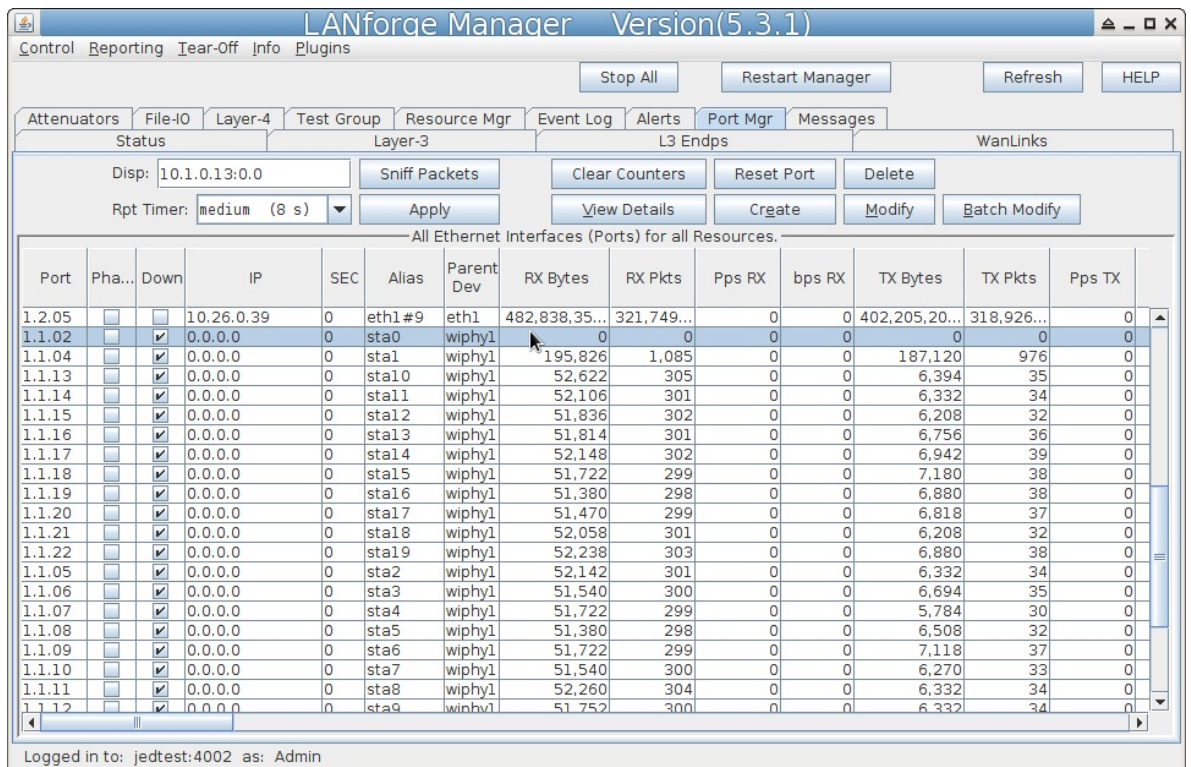

- D. Click the **Apply** button to apply the changes. Do not close the window yet.
- E. To check the value of each port's **IF/UP Post** you can use the *Ports* tab. In the port *Configure Settings* window, in the **More Advanced Tab** you can find the IF/UP script value.

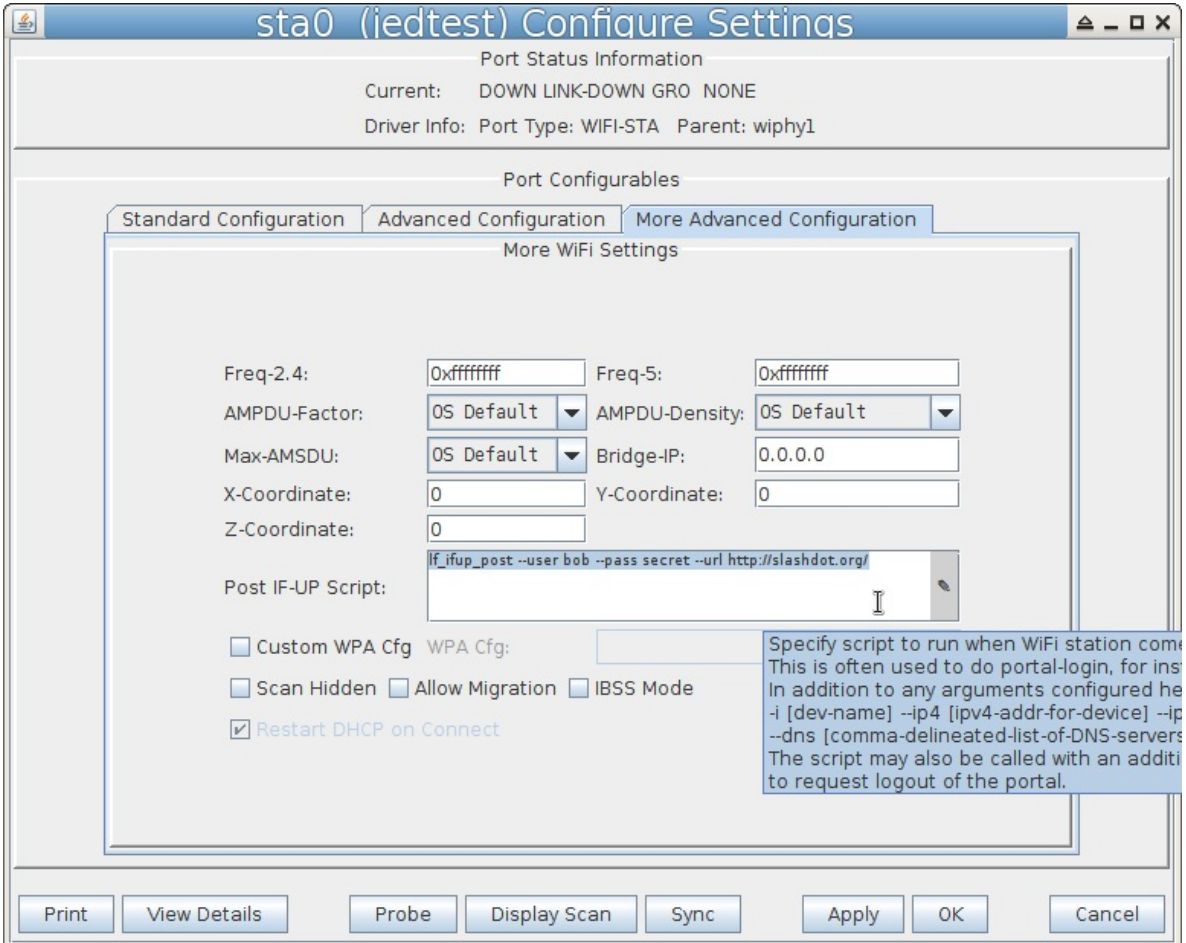

- 5. Testing a station. We will toggle it up and down and look at the logs to find problems.
	- A. Highlight one of your stations in the *Ports* tab.
	- B. Set the *Report Time* to 1s and click **Apply**
	- C. In the *Batch Modify* window, click the **Up** button. This is the same as settting **Up/Down** to **UP** and clicking **Apply**
	- D. Watch the *Wireless Messages* and *LANforge Messages* windows for error messages. The *Ports* tab will update the station status.
- 6. Use the *Batch Modify* window to **Force DHCP Renewal**
	- A. Click **Down**

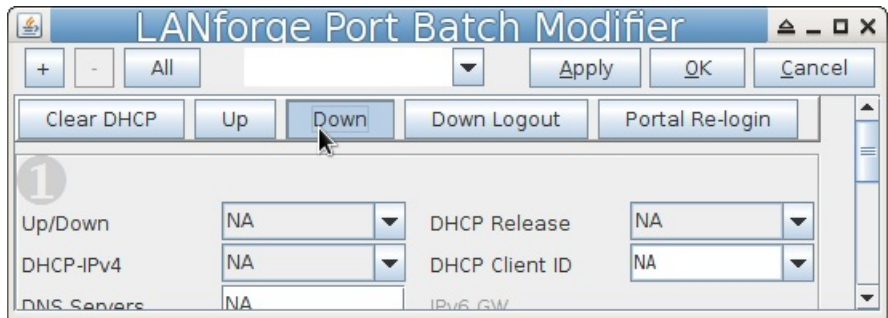

### B. click **Clear DHCP**

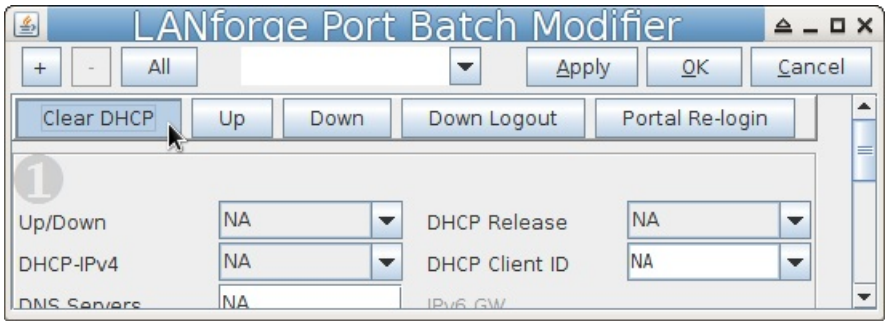

### C. click **Up**

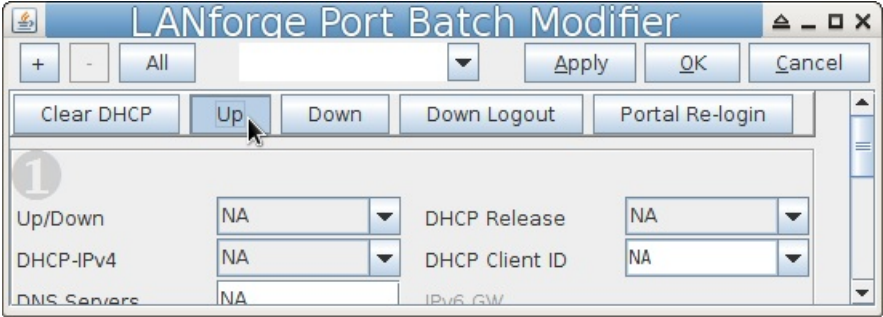

### 7. Use the *Batch Modify* window to **Re-Login to Portal**

- A. Click **Portal Re-Login**
- B. *If you wanted to change other parameters:*
- C. Click **Down Logout**
- D. Set *Up/Down* to **Down**
- E. Change another station parameters and then click **Apply**
- F. Click **Up**
- 8. Use the *Batch Modify* window to **Change station MAC addresses**

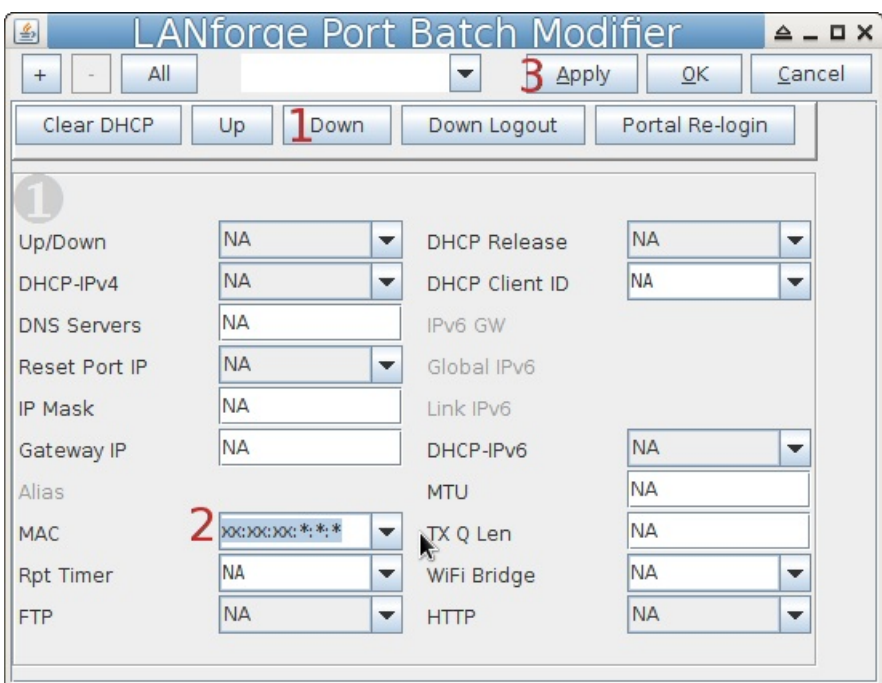

- A. Click **Down**
- B. Set *MAC Addr* to xx:xx:xx:\*:\*:\* randomize the mac address
- C. Click **Apply**
- D. Click **Up**

Candela Technologies, Inc., 2417 Main Street, Suite 201, Ferndale, WA 98248, USA www.candelatech.com | sales@candelatech.com | +1.360.380.1618